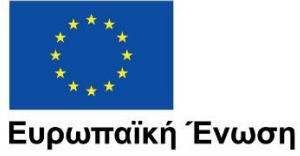

Ευρωπαϊκά Διαρθρωτικά και Επενδυτικά Ταμεία

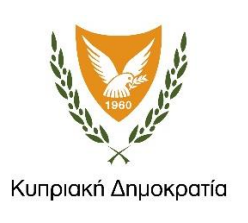

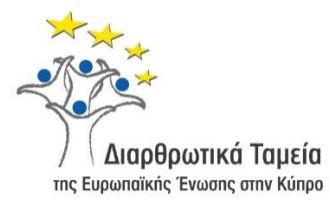

# **ΕΓΧΕΙΡΙΔΙΟ ΧΡΗΣΗΣ ΟΛΟΚΛΗΡΩΜΕΝΟΥ ΠΛΗΡΟΦΟΡΙΑΚΟΥ ΣΥΣΤΗΜΑΤΟΣ (ΟΠΣ) ΓΙΑ ΤΗΝ ΠΡΟΓΡΑΜΜΑΤΙΚΗ ΠΕΡΙΟΔΟ ΣΕΣ 2014-2020**

# **ΕΝΟΤΗΤΑ «ΔΕΛΤΙΑ ΠΑΡΑΚΟΛΟΥΘΗΣΗΣ ΥΠΟΨΗΦΙΩΝ ΣΧΕΔΙΩΝ ΧΟΡΗΓΙΩΝ»**

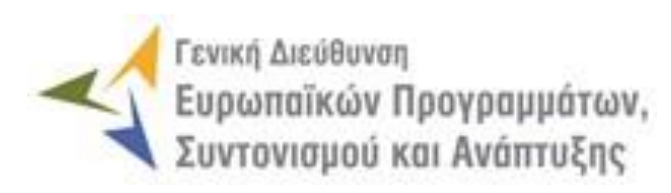

**1η Έκδοση: 2016**

## *<u>TEPIEXOMENA</u>*

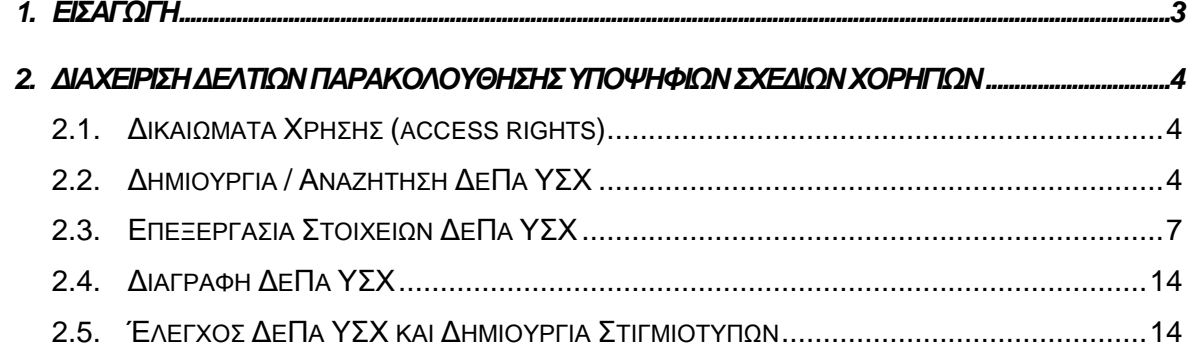

## ΠΙΝΑΚΑΣ ΟΘΟΝΩΝ ΣΥΣΤΗΜΑΤΟΣ

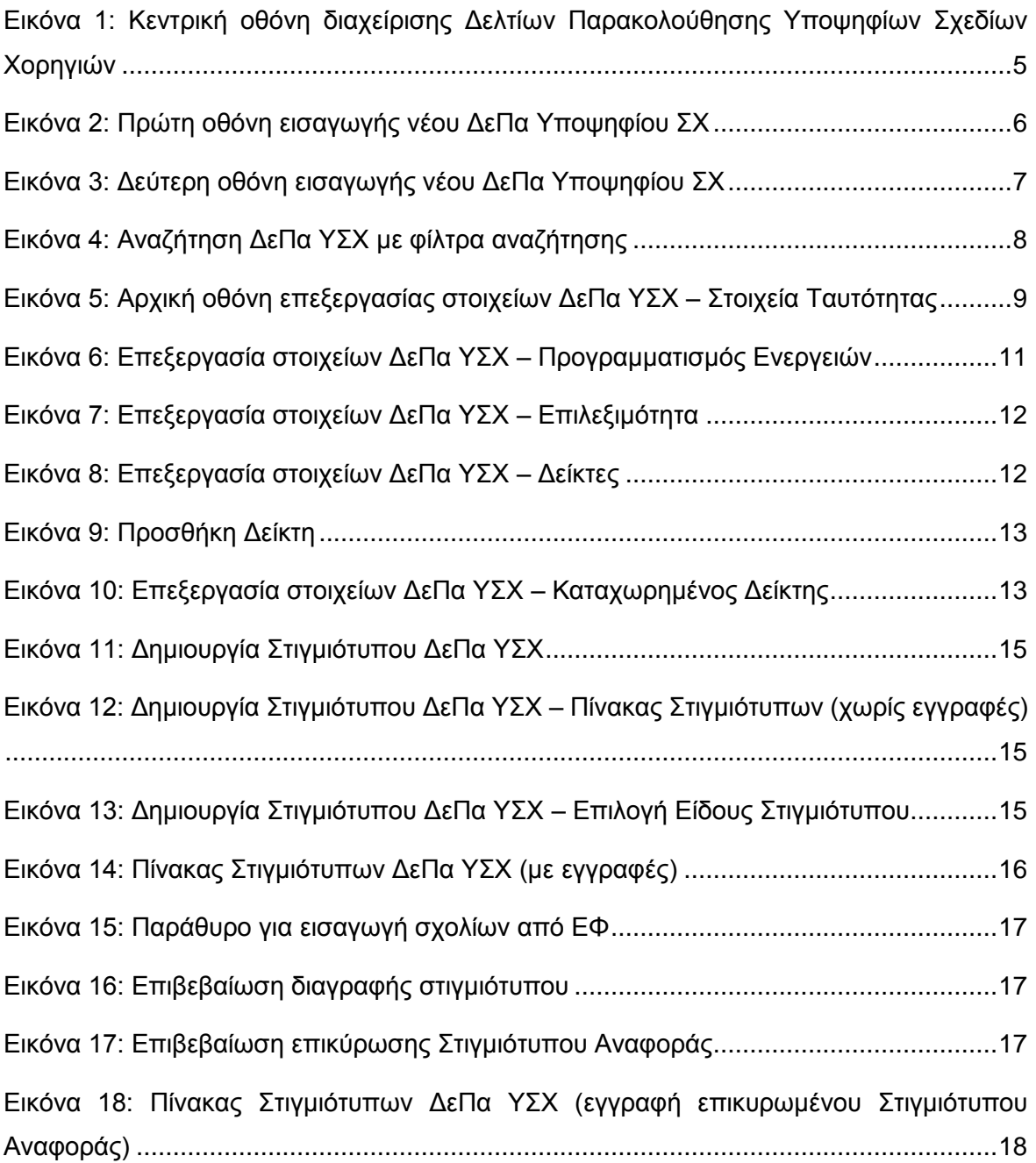

## <span id="page-3-0"></span>1. ΕΙΣΑΓΩΓΗ

Το παρόν Εγχειρίδιο Χρήσης (user manual) περιλαμβάνει κατευθυντήριες οδηγίες προς τους χρήστες του Ολοκληρωμένου Πληροφοριακού Συστήματος (ΟΠΣ) της Προγραμματικής Περιόδου 2014 – 2020. Ειδικότερα, στο παρόν Εγχειρίδιο Χρήσης περιλαμβάνονται οδηγίες προς τους χρήστες του ΟΠΣ που διαθέτουν τα κατάλληλα δικαιώματα (βάσει του ρόλου και των αρμοδιοτήτων τους), για την καταχώρηση και επεξεργασία των Δελτίων Παρακολούθησης Υποψηφίων Σχεδίων Χορηγιών (στο εξής: ΔεΠα ΥΣΧ) που συγχρηματοδοτούνται από τα Επιχειρησιακά Προγράμματα της Προγραμματικής Περιόδου 2014 – 2020. Η διαχείριση των ΔεΠα ΥΣΧ υποστηρίζεται από το **Υποσύστημα «Έργα ΣΧ -> ΔεΠα Υποψηφίων ΣΧ»**.

Συγκεκριμένα, το εν λόγω Υποσύστημα καλύπτει τις ακόλουθες λειτουργίες:

- o Δημιουργία / Αναζήτηση ΔεΠα ΥΣΧ,
- o Επεξεργασία στοιχείων ΔεΠα ΥΣΧ,
- o Διαγραφή ΔεΠα ΥΣΧ,
- o Έλεγχος ΔεΠα ΥΣΧ και Δημιουργία Στιγμιότυπων.

Στα κεφάλαια που ακολουθούν περιγράφονται αναλυτικά οι ενέργειες που απαιτείται να γίνουν από τους κατάλληλα εξουσιοδοτημένους χρήστες του ΟΠΣ για την εκτέλεση των ανωτέρω λειτουργιών.

#### <span id="page-4-0"></span>ΠΑΡΑΚΟΛΟΥΘΗΣΗΣ 2. ΔΙΑΧΕΙΡΙΣΗ ΔΕΛΤΙΩΝ ΥΠΟΨΗΦΙΩΝ ΣΧΕΔΙΩΝ ΧΟΡΗΓΙΩΝ

### <span id="page-4-1"></span>**2.1. ΔΙΚΑΙΩΜΑΤΑ ΧΡΗΣΗΣ (ACCESS RIGHTS)**

Στον ακόλουθο πίνακα παρουσιάζονται τα δικαιώματα που έχει κάθε ρόλος χρήστη του ΟΠΣ αναφορικά με τη διαδικασία καταχώρησης και επεξεργασίας των ΔεΠα Υποψηφίων ΣΧ από τους εξουσιοδοτημένους χρήστες των εμπλεκόμενων φορέων.

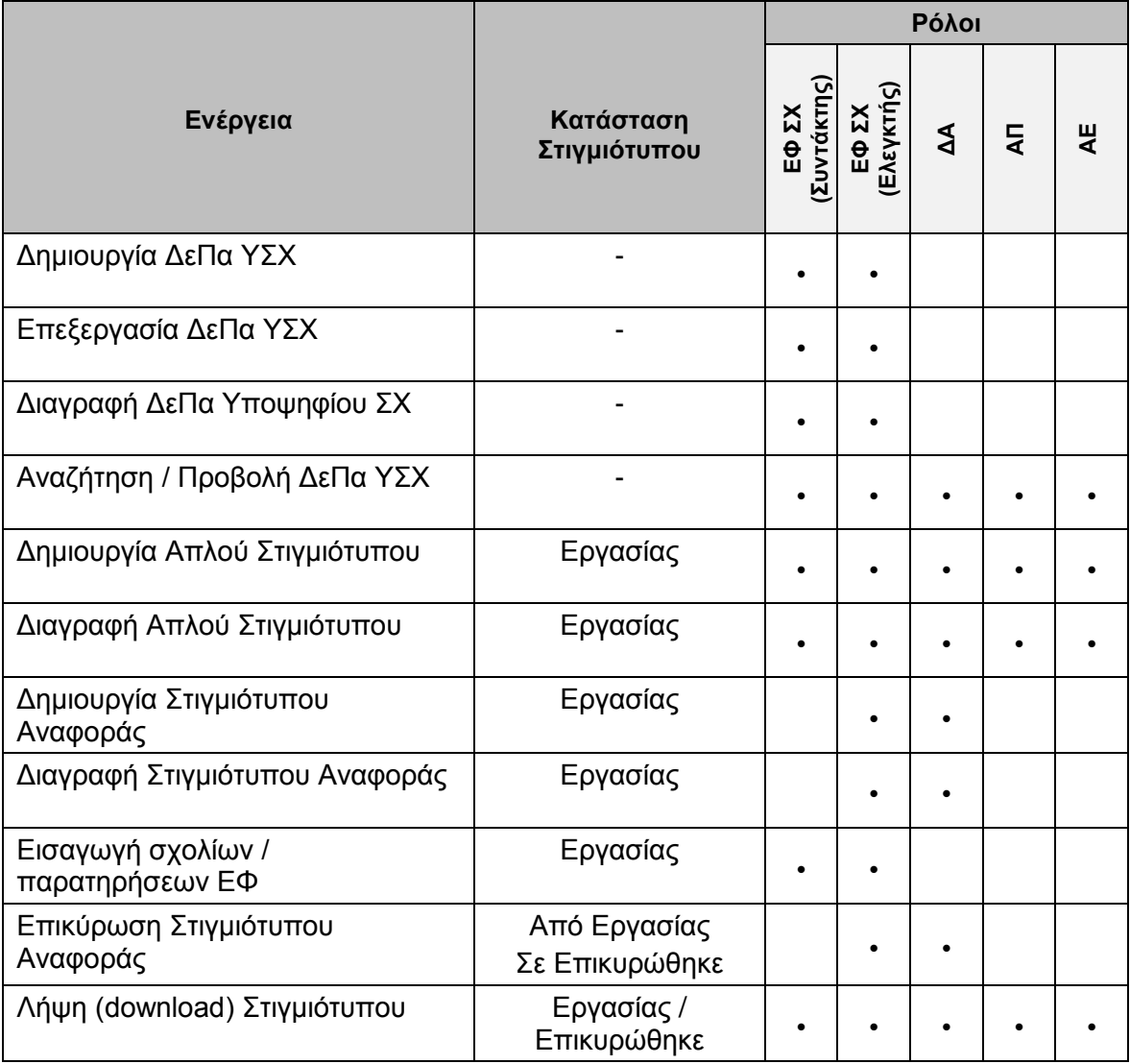

Στις παραγράφους που ακολουθούν περιγράφονται αναλυτικά οι διακριτές ενέργειες που εκτελούνται από τους εγγεγραμμένους χρήστες του ΟΠΣ 2014-2020.

#### <span id="page-4-2"></span>**2.2. ΔΗΜΙΟΥΡΓΙΑ / ΑΝΑΖΗΤΗΣΗ ΔΕΠΑ ΥΣΧ**

Η δημιουργία και επεξεργασία ενός Δελτίου Παρακολούθησης Υποψηφίου Σχεδίου Χορηγιών (ΔεΠα ΥΣΧ) γίνεται μέσω του αντίστοιχου Υποσυστήματος, στο οποίο οι κατάλληλα εξουσιοδοτημένοι χρήστες έχουν πρόσβαση από το αναδυόμενο κεντρικό μενού επιλογών αριστερά (το οποίο εμφανίζεται πατώντας στο πλήκτρο στην πάνω αριστερή γωνία της οθόνης), κάνοντας κλικ στην επιλογή «Έργα ΣΧ» και στη συνέχεια «ΔεΠα Υποψηφίων ΣΧ», όπως φαίνεται στην αριστερή στήλη της οθόνης που ακολουθεί.

| $\times$                        | Γενική Διεύθυνση | Ευρωπαϊκών Προγραμμάτων,<br>Συντονισμού και Ανάπτυξης |                           |                                                 |                                           |                                   | සූ | $\bigcirc$ |                       | $\mathbf{\Omega}$<br>$\mathfrak{L}$ |
|---------------------------------|------------------|-------------------------------------------------------|---------------------------|-------------------------------------------------|-------------------------------------------|-----------------------------------|----|------------|-----------------------|-------------------------------------|
| Dashboard                       | $\rightarrow$    |                                                       |                           | Έργα ΣΧ > Δελτία Παρακολούθησης Υποψηφίου ΣΧ    |                                           |                                   |    |            |                       |                                     |
| Κονσόλα Διαχείρισης             | $\,$             |                                                       |                           | ΛΙΣΤΑ ΔΕΛΤΙΩΝ ΠΑΡΑΚΟΛΟΥΘΗΣΗΣ ΥΠΟΨΗΦΙΩΝ ΣΧ       |                                           | Πλήκτρο δημιουργίας νέου ΔεΠα ΥΣΧ |    |            |                       |                                     |
| <b>Web Service API</b>          | $\rightarrow$    |                                                       |                           | <sup>Εγγραφές: 3</sup> Πλήκτρο ανανέωσης λίστας |                                           |                                   |    |            |                       |                                     |
| Ασφάλεια                        | $\,$             | <b>T OIATPA</b>                                       | Ø                         |                                                 | Πλήκτρο εξαγωγής λίστας σε αρχείο Excel D |                                   |    |            | <b>XE</b>             | <b>EXPORT</b>                       |
| Ειδοποιήσεις                    | $\rightarrow$    | A/A                                                   | Τίτλος ΣΧ<br>$\hat{\div}$ | Εγκεκριμένο ΣΧ                                  | Τίτλος                                    | Ενδιάμεσος Φορέας<br>$\hat{=}$    |    |            | Προϋπολογισμός ΣΧ (€) |                                     |
| Παραμετρικά Στοιχεία            | $\rightarrow$    | $\mathbf{1}$                                          | ΣΧ ΕΚΤ                    | Nat                                             | ΣΧ ΕΚΤ ΥΠΟΨΗΦΙΟ                           | ΓΔ ΕΠΣΑ                           |    |            | 900.000.00 €          |                                     |
| Προγραμματισμός                 | ¥                | $\overline{2}$                                        | ΣΧ 2 Θάλασσα              | Nat                                             | ΣΧ 2 Θαλασσα - Υποψήφιο.                  | ΓΔ ΕΠΣΑ                           |    |            | 3.000.000,00 €        |                                     |
| Έργα ΔΣ                         | ₩                | 3                                                     |                           | Oxt                                             | Σχέδιο τεστ                               | ΓΔ ΕΠΣΑ                           |    |            | 100.000,00 €          |                                     |
| Έργα ΣΧ                         | ★                |                                                       |                           |                                                 |                                           |                                   |    |            |                       |                                     |
| Διαχείριση ΣΧ                   | $\rightarrow$    |                                                       |                           |                                                 |                                           |                                   |    |            |                       |                                     |
| Διαχείριση Προσκλήσεων          | $\rightarrow$    |                                                       |                           |                                                 |                                           |                                   |    |            |                       |                                     |
| Αιτήσεις / Τεχνικά Δελτία (ΤΔΕ) | $\rightarrow$    |                                                       |                           |                                                 |                                           |                                   |    |            |                       |                                     |
| Αιτήματα Καταβολής Χορηγίας     | $\rightarrow$    |                                                       |                           |                                                 |                                           |                                   |    |            |                       |                                     |
| Αναφορά Προκαταβολών            |                  |                                                       |                           |                                                 |                                           |                                   |    |            |                       |                                     |
| ΔεΠα Υποψήφιων ΣΧ               |                  |                                                       |                           |                                                 |                                           |                                   |    |            |                       |                                     |
| Δελτία Παρακολούθησης ΣΧ        | $\rightarrow$    |                                                       |                           |                                                 |                                           |                                   |    |            |                       |                                     |

<span id="page-5-0"></span>*Εικόνα 1: Κεντρική οθόνη διαχείρισης Δελτίων Παρακολούθησης Υποψηφίων Σχεδίων Χορηγιών*

Στη συνέχεια εμφανίζεται στην κεντρική οθόνη του ΟΠΣ η λίστα με τα ΔεΠα ΥΣΧ που έχουν δημιουργηθεί ήδη στο σύστημα. Για κάθε ΔεΠα ΥΣΧ εμφανίζονται βασικές πληροφορίες, όπως Α/Α, Τίτλος ΣΧ (Εγκεκριμένου), Εγκεκριμένο ΣΧ, Τίτλος (Υποψηφίου ΣΧ), Ενδιάμεσος Φορέας και Προϋπολογισμός ΣΧ.

Κατά την αρχική καταχώρηση ενός ΔεΠα ΥΣΧ, όπως φαίνεται στην παραπάνω εικόνα, δεν εμφανίζεται τιμή στη στήλη «Τίτλος ΣΧ», ενώ η τιμή στη στήλη «Εγκεκριμένο ΣΧ» είναι «ΟΧΙ». Ωστόσο, όταν ένα Υποψήφιο ΣΧ κρίνεται τελικά ως επιλέξιμο στο πλαίσιο ενός Επιχειρησιακού Προγράμματος, αυτό δηλώνεται από τη ΔΑ κατά τον έλεγχο της επιλεξιμότητας ενός υποβληθέντος ΣΧ (Υποσύστημα «Διαχείριση ΣΧ»), αντιστοιχίζοντας το ΣΧ με το αρχικό Υποψήφιο και, στην περίπτωση αυτή, οι στήλες «Τίτλος ΣΧ» και «Εγκεκριμένο ΣΧ» της παραπάνω λίστας, εμφανίζουν τον τίτλο του ΣΧ και την ένδειξη «ΝΑΙ» αντίστοιχα. Με τη διαδικασία αυτή, το σχετικό ΔεΠα ΥΣΧ κλειδώνει και δεν είναι πλέον επεξεργάσιμο, ενώ δεν λαμβάνονται υπόψη τα στοιχεία του παρά μόνο για ιστορικούς λόγους.

Στην κεντρική λίστα των ΔεΠα ΥΣΧ ο χρήστης με τα κατάλληλα δικαιώματα μπορεί να δημιουργήσει ένα νέο ΔεΠα ΥΣΧ, να εφαρμόσει φίλτρα για την αναζήτηση ενός συγκεκριμένου, ήδη καταχωρημένου ΔεΠα ΥΣΧ, να ανανεώσει την λίστα ή να εξάγει την λίστα σε αρχείο Excel, όπως φαίνεται στην παραπάνω εικόνα.

Για τη δημιουργία ενός νέου ΔεΠα ΥΣΧ, πατώντας το πλήκτρο με το σύμβολο +, το σύστημα μεταφέρει το χρήστη στην ακόλουθη οθόνη, που είναι η πρώτη οθόνη εισαγωγής νέου ΔεΠα ΥΣΧ:

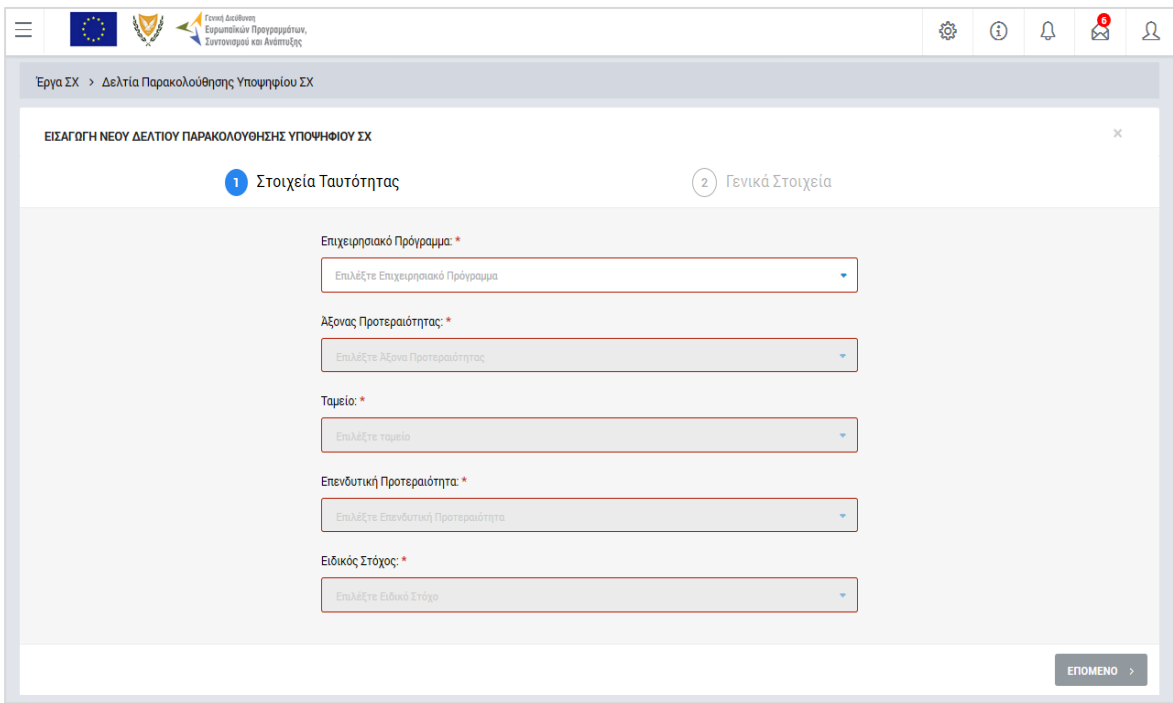

<span id="page-6-0"></span>*Εικόνα 2: Πρώτη οθόνη εισαγωγής νέου ΔεΠα Υποψηφίου ΣΧ*

Στην παραπάνω οθόνη, ο χρήστης επιλέγει από τις αναδυόμενες λίστες των αντίστοιχων πεδίων: το Επιχειρησιακό Πρόγραμμα, τον Άξονα Προτεραιότητας, το Ταμείο, την Επενδυτική Προτεραιότητα και τον Ειδικό Στόχο στα οποία ανήκει το Υποψήφιο ΣΧ.

Σημειώνεται ότι οι αναδυόμενες λίστες κάθε πεδίου προσαρμόζονται ανάλογα με τις σταδιακές (από πάνω προς τα κάτω) επιλογές που κάνει ο χρήστης, ενώ στην περίπτωση που στο πρώτο πεδίο επιλεγεί ως Επιχειρησιακό Πρόγραμμα το ΕΠ «ΘΑΛΑΣΣΑ», τα επόμενα πεδία προσαρμόζονται ανάλογα για την καταχώρηση από το χρήστη: της Προτεραιότητας της Ένωσης, του Ειδικού Στόχου και του Μέτρου στα οποία ανήκει το Υποψήφιο ΣΧ.

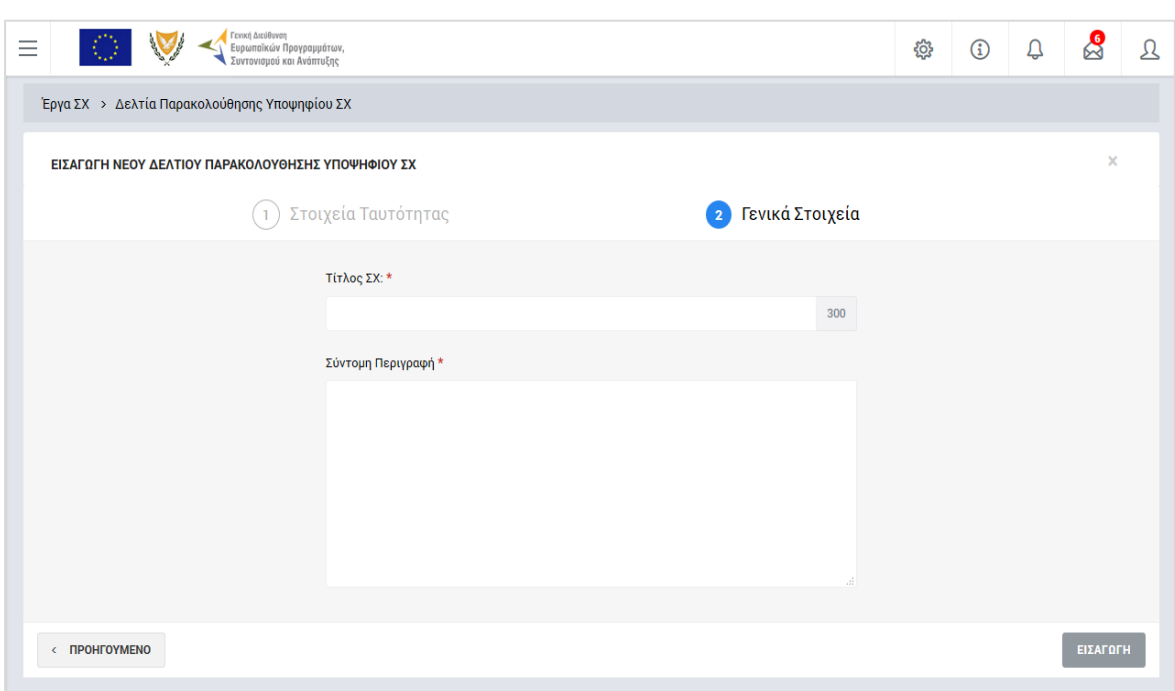

Πατώντας το πλήκτρο «ΕΠΟΜΕΝΟ», εμφανίζεται η 2<sup>η</sup> οθόνη εισαγωγής νέου ΔεΠα ΥΣΧ:

<span id="page-7-1"></span>*Εικόνα 3: Δεύτερη οθόνη εισαγωγής νέου ΔεΠα Υποψηφίου ΣΧ*

Στην παραπάνω οθόνη, ο χρήστης συμπληρώνει τον Τίτλο του ΣΧ και μία σύντομη περιγραφή του.

Η συμπλήρωση του συνόλου των πεδίων και στις δύο οθόνες εισαγωγής νέου ΔεΠα ΥΣΧ είναι υποχρεωτική.

Μετά τη συμπλήρωση των ανωτέρω στοιχείων και με το πάτημα του πλήκτρου «ΕΙΣΑΓΩΓΗ», δημιουργείται το ΔεΠα ΥΣΧ στο σύστημα (εμφανίζεται στην κεντρική λίστα των ΔεΠα ΥΣΧ), ενώ ο χρήστης οδηγείται στο περιβάλλον επεξεργασίας των λοιπών του στοιχείων. Σημειώνεται ότι ο χρήστης, πριν την αποθήκευση του ΔεΠα, έχει τη δυνατότητα επιστροφής στην προηγούμενη οθόνη με τη χρήση του πλήκτρου «ΠΡΟΗΓΟΥΜΕΝΟ».

#### <span id="page-7-0"></span>**2.3. ΕΠΕΞΕΡΓΑΣΙΑ ΣΤΟΙΧΕΙΩΝ ΔΕΠΑ ΥΣΧ**

Όπως αναφέρθηκε στην προηγούμενη παράγραφο, με τη δημιουργία ενός ΔεΠα ΥΣΧ, ο χρήστης οδηγείται αυτόματα στην οθόνη επεξεργασίας των στοιχείων του. Εναλλακτικά, για την επεξεργασία ενός ΔεΠα ΥΣΧ, ο χρήστης πλοηγείται στην κεντρική οθόνη των ΔεΠα ΥΣΧ και επιλέγει τη λειτουργία «Επεξεργασία», πατώντας στο εικονίδιο Φ που εμφανίζεται δίπλα από την τελευταία στήλη της λίστας, για το ΔεΠα ΥΣΧ που επιθυμεί (ή πατώντας το δεξί πλήκτρο του ποντικιού πάνω στο ΔεΠα ΥΣΧ που επιθυμεί και επιλέγοντας «Επεξεργασία» από το ίδιο μενού επιλογών).

Στην κεντρική οθόνη με τη λίστα των ΔεΠα ΥΣΧ, κάθε χρήστης με δικαιώματα προβολής (read-only) ή επεξεργασίας (read-write) μπορεί να αναζητήσει ένα ή πολλαπλά ΔεΠα ΥΣΧ βάσει συγκεκριμένων κριτηρίων, πατώντας το πλήκτρο «ΦΙΛΤΡΑ», οπότε και εμφανίζονται τα διαθέσιμα κριτήρια αναζήτησης στο αριστερό μέρος της οθόνης. Ο χρήστης έχει τη δυνατότητα επιλογής ενός ή περισσοτέρων κριτηρίων αναζήτησης, τα οποία και εφαρμόζονται ως φίλτρα στη λίστα των ΔεΠα ΥΣΧ, οπότε και εμφανίζονται μόνο τα ΔεΠα ΥΣΧ που πληρούν τα επιλεγμένα κριτήρια, όπως φαίνεται στην εικόνα που ακολουθεί.

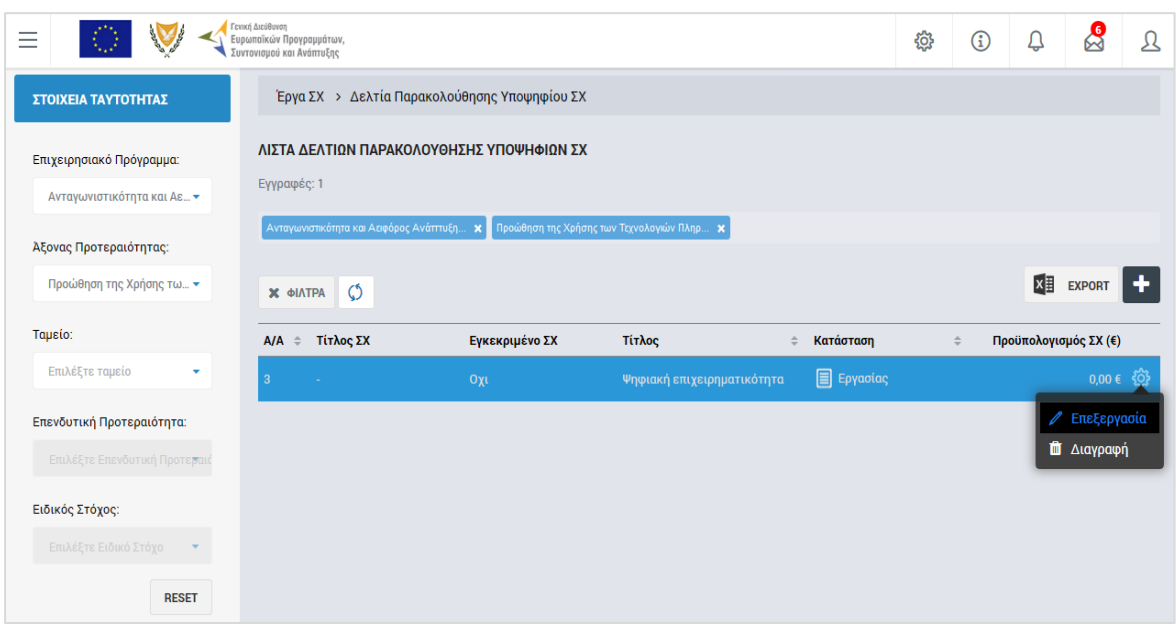

<span id="page-8-0"></span>*Εικόνα 4: Αναζήτηση ΔεΠα ΥΣΧ με φίλτρα αναζήτησης*

Τα κριτήρια που η τιμή τους επιλέγεται από αναδυόμενη λίστα (π.χ. Επιχειρησιακό Πρόγραμμα), εφαρμόζονται άμεσα ως φίλτρα στη λίστα των ΔεΠα ΥΣΧ ενώ τα υπόλοιπα κριτήρια για να εφαρμοστούν θα πρέπει, αφού εισαχθεί ο κατά περίπτωση ελάχιστος αριθμός χαρακτήρων που ορίζεται σε αυτά, να πατηθεί το πλήκτρο «ΑΝΑΖΗΤΗΣΗ» που εμφανίζεται κάτω από τα κριτήρια αναζήτησης. Το πλήκτρο «Reset» διαγράφει όλες τις τιμές από τα επιλεγμένα κριτήρια επαναφέροντας τη συνολική λίστα των ΔεΠα ΥΣΧ.

Τα φίλτρα που δημιουργούνται από τα κριτήρια αναζήτησης (μπλε πλαίσια πάνω από τον πίνακα) μπορεί να είναι πολλαπλά, ενώ ο χρήστης έχει τη δυνατότητα διαγραφής κάποιου φίλτρου πατώντας στο σύμβολο «x» δεξιά από τον τίτλο του φίλτρου, σε περίπτωση που θέλει να διευρύνει τα αποτελέσματα της αναζήτησης.

Μετά την επιλογή του επιθυμητού ΔεΠα ΥΣΧ, το σύστημα μεταφέρει το χρήστη στην οθόνη επεξεργασίας των στοιχείων του ΔεΠα ΥΣΧ:

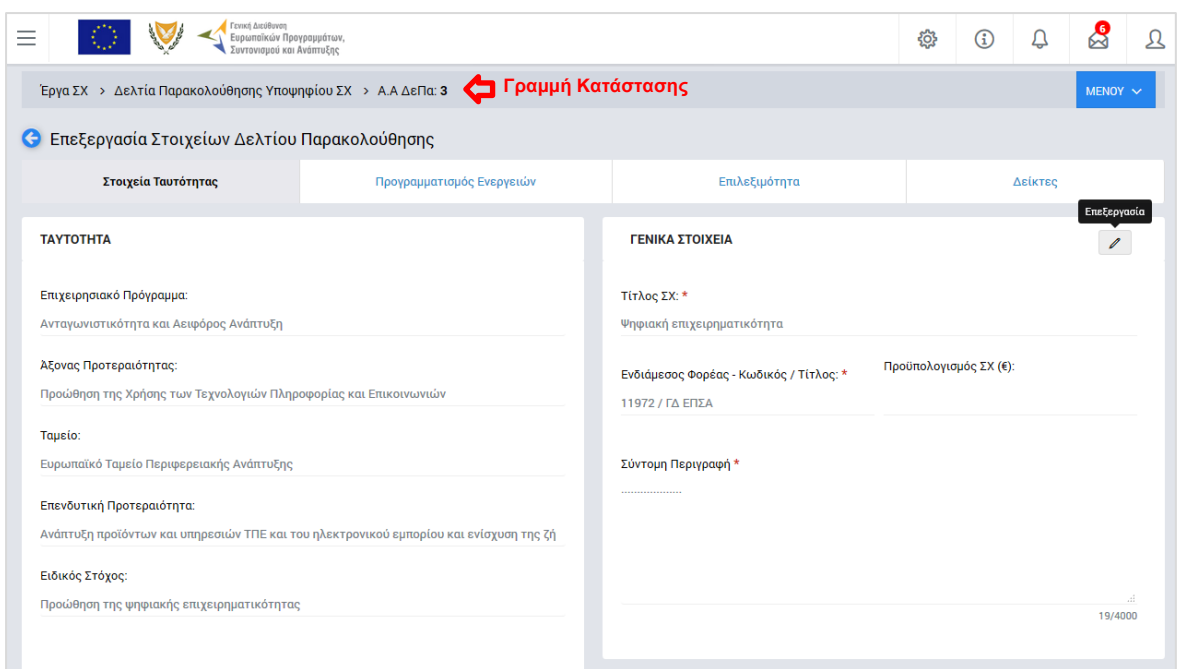

<span id="page-9-0"></span>*Εικόνα 5: Αρχική οθόνη επεξεργασίας στοιχείων ΔεΠα ΥΣΧ – Στοιχεία Ταυτότητας*

Στην ανωτέρω οθόνη διακρίνεται η Γραμμή Κατάστασης πάνω από τον τίτλο «Επεξεργασία Στοιχείων Δελτίου Παρακολούθησης», η οποία περιλαμβάνει τη διαδρομή στο σύστημα (Έργα ΣΧ -> Δελτία Παρακολούθησης Υποψηφίου ΣΧ) και τον Α/Α του ΔεΠα ΥΣΧ.

Όπως φαίνεται και στην παραπάνω εικόνα, το περιβάλλον επεξεργασίας των στοιχείων του ΔεΠα ΥΣΧ αποτελείται από διακριτές καρτέλες (φόρμες εισαγωγής στοιχείων), που καθεμία περιλαμβάνει ένα σύνολο ομοειδών στοιχείων που χρειάζεται να συμπληρώσει ο χρήστης για την ολοκλήρωση του ΔεΠα ΥΣΧ. Οι καρτέλες αυτές είναι οι εξής:

- Στοιχεία Ταυτότητας,
- Προγραμματισμός Ενεργειών,
- Επιλεξιμότητα,
- Δείκτες.

Ο χρήστης προχωρά στη συμπλήρωση / επεξεργασία των στοιχείων του ΔεΠα ΥΣΧ. Στο ΟΠΣ γενικά ο χρήστης συναντά τους ακόλουθους τύπους πεδίων:

- Πεδίο ελεύθερου κειμένου (free text): Ο χρήστης πληκτρολογεί το κείμενο που επιθυμεί. Ο μέγιστος αριθμός χαρακτήρων που μπορεί να πληκτρολογήσει φαίνεται δεξιά στο πεδίο (π.χ. ).
- Αριθμητικό πεδίο: Ο χρήστης εισάγει ελεύθερα τον αριθμό που επιθυμεί (χωρίς δεκαδικά ψηφία).
- Πεδίο ποσού / ποσοστού: Ο χρήστης εισάγει το ποσό / ποσοστό που επιθυμεί (όλα τα ποσά καταχωρούνται σε Ευρώ (€)), συμπληρώνοντας πάντα και δύο δεκαδικά ψηφία. Σε περίπτωση δηλαδή όπου ο χρήστης επιθυμεί να εισάγει π.χ. το ποσό 100 €, θα πρέπει να πληκτρολογήσει 1 και τέσσερα μηδενικά.
- Πεδίο αναδυόμενης λίστας (drop-down list): Ο χρήστης επιλέγει μια τιμή από μια λίστα προσυμπληρωμένων τιμών.
- Πεδίο επιλογής (radio button): Ο χρήστης επιλέγει μία από τις διαθέσιμες επιλογές για την τιμή του πεδίου, κάνοντας κλικ στο αντίστοιχο κυκλικό κουμπί (μης μης) επιλεγμένο, επιλεγμένο).
- Πεδίο checkbox: Ο χρήστης το επιλέγει όταν ισχύει η δήλωση που εμφανίζεται δίπλα στο πεδίο (πεδίο TRUE/ FALSE).

Όπου εμφανίζεται το εικονίδιο: | ο | είτε στο πάνω δεξιά μέρος μιας ομάδας πεδίων είτε στο τέλος μιας γραμμής ενός πίνακα, σημαίνει ότι πρέπει να πατηθεί από τον χρήστη για να ενεργοποιηθούν και να έρθουν σε κατάσταση επεξεργασίας τα σχετικά πεδία. Το εικονίδιο: χρησιμοποιείται για την επισύναψη εγγράφων στο σύστημα.

Όσα πεδία είναι υποχρεωτικά και δεν έχουν συμπληρωθεί, σημειώνονται αυτόματα με κόκκινο πλαίσιο για υποβοήθηση του χρήστη. Όταν ολοκληρώσει την επεξεργασία των πεδίων, ο χρήστης θα πρέπει να επιλέξει το πλήκτρο «Αποθήκευση» ώστε να αποθηκευτούν άμεσα οι αλλαγές που έχει πραγματοποιήσει. Εναλλακτικά, μπορεί να επιλέξει το πλήκτρο «Ακύρωση». Τα δύο αυτά πλήκτρα (**Belanger 18)** εμφανίζονται σε κάθε ομάδα πεδίων ή γραμμή πίνακα που είναι υπό επεξεργασία.

Τέλος, το πλήκτρο: **Ε** εμφανίζεται όταν υπάρχει δυνατότητα διαγραφής μιας γραμμής που προστέθηκε και αποθηκεύτηκε προηγούμενα από το χρήστη σε κάποιον πίνακα.

Κάθε αλλαγή αποθηκεύεται άμεσα στη βάση δεδομένων χωρίς να χρειάζεται κάποια άλλη ενέργεια. Κατά τη διάρκεια επεξεργασίας των στοιχείων, εμφανίζεται δίπλα στον τίτλο της ενεργής καρτέλας ένα θαυμαστικό (π.χ. Στοιχεία Ταυτότητας (), ώστε να υπενθυμίζει στον χρήστη ότι τα στοιχεία της καρτέλας βρίσκονται υπό επεξεργασία και δεν έχουν αποθηκευτεί.

Πιο συγκεκριμένα, στην **καρτέλα Στοιχεία Ταυτότητας**, που φαίνεται στην προηγούμενη εικόνα, ο χρήστης μπορεί να επεξεργαστεί τα πεδία της ομάδας «Γενικά Στοιχεία» στο δεξί μέρος της οθόνης, όπου μπορεί να επεξεργαστεί τα Στοιχεία: Τίτλος Έργου και Σύντομη Περιγραφή, τα οποία έρχονται προσυμπληρωμένα με βάση τις τιμές που είχαν δηλωθεί κατά τη δημιουργία του Δελτίου (βλ. παρ. 2.2).

- Να συμπληρώσει τον Συνολικό Προϋπολογισμό του Έργου (€)
- Να δώσει (σε περίπτωση που το έργο παράγει καθαρά έσοδα μετά την ολοκλήρωσή του) τον Εκτιμώμενο Συντελεστή Ελλείμματος Χρηματοδότησης (%) ή να δηλώσει εάν το έργο παράγει καθαρά έσοδα κατά την εκτέλεσή του.

Σημειώνεται ότι το σύστημα δεν επιτρέπει την τροποποίηση της ομάδας πεδίων «Ταυτότητα» της καρτέλας Στοιχεία Ταυτότητας και του πεδίου «Ενδιάμεσος Φορέας – Κωδικός / Τίτλος», ενώ επίσης δεν είναι επεξεργάσιμο το πεδίο «Προϋπολογισμός ΣΧ», το οποίο προκύπτει από τα στοιχεία που καταχωρούνται στην καρτέλα «Επιλεξιμότητα», όπως περιγράφεται στη συνέχεια.

Στην **καρτέλα Προγραμματισμός Ενεργειών**, που φαίνεται στην επόμενη εικόνα, εμφανίζεται μία προκαθορισμένη λίστα από ενέργειες που ενδέχεται να είναι προαπαιτούμενες προκειμένου το υποψήφιο ΣΧ να κριθεί ως επιλέξιμο και να ενεργοποιηθεί, ομαδοποιημένες σε τέσσερις κατηγορίες ενεργειών (Διοικητικές / Θεσμικές, Μελέτες, Αδειοδοτήσεις / Εγκρίσεις / Δεσμεύσεις και Ενέργειες ΕΦ). Ο χρήστης, για κάθε ενέργεια που απαιτείται, πατώντας το εικονίδιο , συμπληρώνει τον εμπλεκόμενο αρμόδιο φορέα, την προβλεπόμενη ημερομηνία για την ολοκλήρωση της ενέργειας και τυχόν σχόλια, και αποθηκεύει την καταχώρηση.

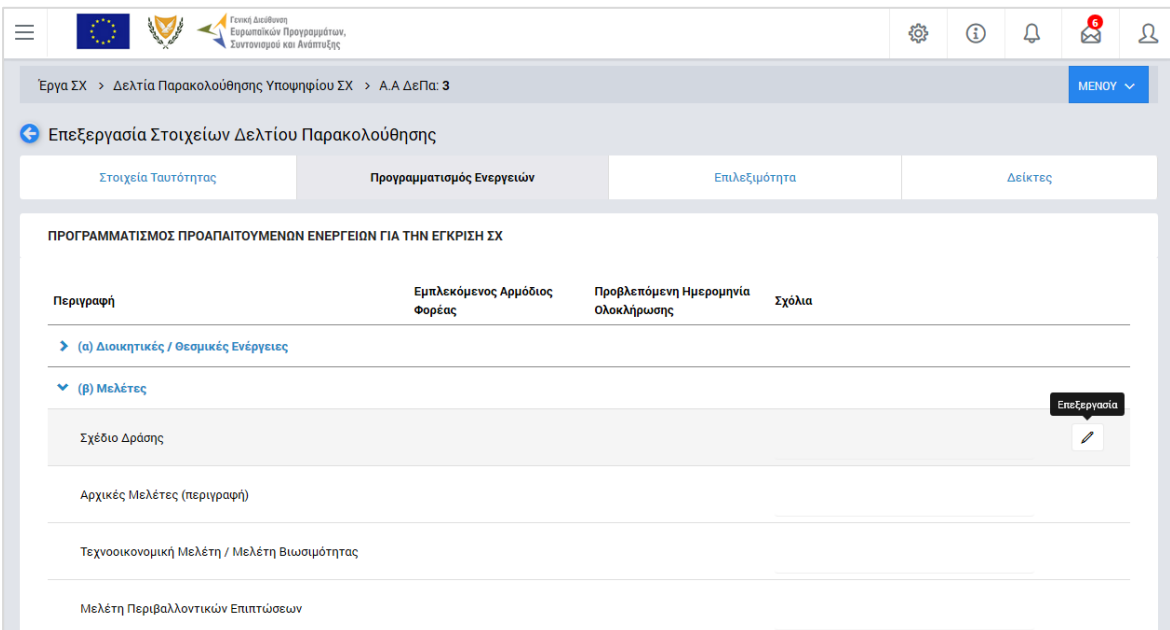

<span id="page-11-0"></span>*Εικόνα 6: Επεξεργασία στοιχείων ΔεΠα ΥΣΧ – Προγραμματισμός Ενεργειών*

Οι προαπαιτούμενες ενέργειες είναι προαιρετικές, με εξαίρεση την τελευταία, που είναι η Υποβολή του Σχεδίου Χορηγιών προς έγκριση (έλεγχο επιλεξιμότητας).

Στην **καρτέλα Επιλεξιμότητα**, που φαίνεται στην ακόλουθη οθόνη, ο χρήστης καταχωρεί τον Επιλέξιμο Προϋπολογισμό του υποψήφιου Έργου σε επίπεδο ημερολογιακού

τριμήνου, προσθέτοντας με το πλήκτρο «+» μία γραμμή για κάθε τρίμηνο και αποθηκεύοντας την καταχώρηση. Η στήλη «Επιλέξιμος Προϋπολογισμός Έργου μετά την εφαρμογή Συντελεστή Ελλείμματος Χρηματοδότησης» υπολογίζεται αυτόματα από το σύστημα στην περίπτωση που στην καρτέλα Στοιχεία Ταυτότητας έχει δηλωθεί Συντελεστής Ελλείμματος Χρηματοδότησης.

| Γενική Διεύθυνση                               | Ευρωπαϊκών Προγραμμάτων,<br>Συντονισμού και Ανάπτυξης      |                          | සු           | $\bigcirc$ | Q       | ☝ |  |  |  |  |
|------------------------------------------------|------------------------------------------------------------|--------------------------|--------------|------------|---------|---|--|--|--|--|
|                                                | Έργα ΣΧ > Δελτία Παρακολούθησης Υποψηφίου ΣΧ > Α.Α ΔεΠα: 3 |                          |              |            |         |   |  |  |  |  |
| € Επεξεργασία Στοιχείων Δελτίου Παρακολούθησης |                                                            |                          |              |            |         |   |  |  |  |  |
| Στοιχεία Ταυτότητας                            | Προγραμματισμός Ενεργειών                                  | Επιλεξιμότητα            |              |            | Δείκτες |   |  |  |  |  |
| ΕΤΗΣΙΑ ΚΑΤΑΝΟΜΗ ΕΠΙΛΕΞΙΜΗΣ ΔΗΜΟΣΙΑΣ ΔΑΠΑΝΗΣ    |                                                            |                          |              |            |         |   |  |  |  |  |
| Έτος / Τρίμηνο                                 |                                                            | Επιλέξιμη Δημόσια Δαπάνη |              |            | ۰       |   |  |  |  |  |
| 2017/1                                         |                                                            | 100.000,00 €             |              |            |         |   |  |  |  |  |
| 2017/2                                         |                                                            |                          | 100.000,00 € |            |         |   |  |  |  |  |
| 2017/3                                         |                                                            |                          | 100.000,00 € |            |         |   |  |  |  |  |
| Σύνολο                                         |                                                            |                          | 300.000,00 € |            |         |   |  |  |  |  |

<span id="page-12-0"></span>*Εικόνα 7: Επεξεργασία στοιχείων ΔεΠα ΥΣΧ – Επιλεξιμότητα*

Στην **καρτέλα Δείκτες**, που φαίνεται στην ακόλουθη οθόνη, ο χρήστης καταχωρεί τους δείκτες του υποψήφιου ΣΧ.

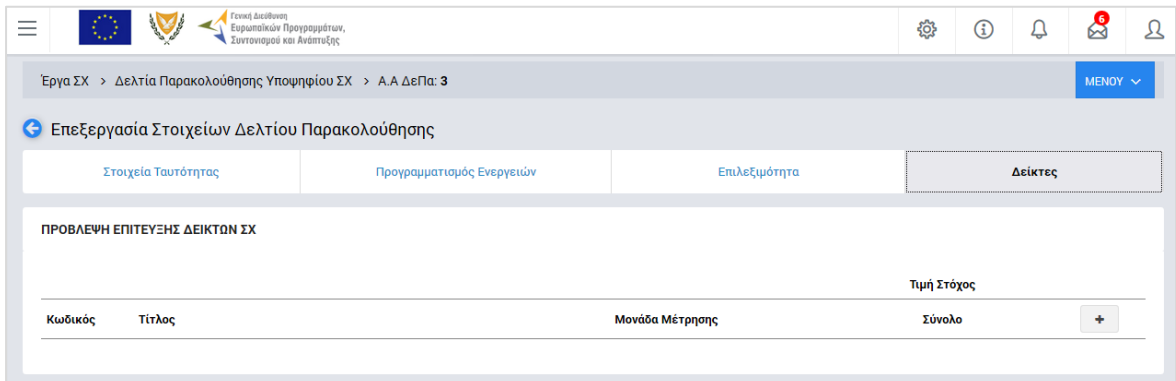

<span id="page-12-1"></span>*Εικόνα 8: Επεξεργασία στοιχείων ΔεΠα ΥΣΧ – Δείκτες*

Για την προσθήκη ενός δείκτη, πατώντας το πλήκτρο «+», ανοίγει το παράθυρο που φαίνεται στην ακόλουθη εικόνα, όπου ο χρήστης συμπληρώνει:

- Τον τύπο του δείκτη (Εκροών ή Αποτελέσματος)
- Τον συγκεκριμένο δείκτη από την αναδυόμενη λίστα με τις διαθέσιμες επιλογές ανάλογα με τον τύπο δείκτη που επιλέχθηκε
- Το σύνολο της τιμής στόχου και
- Την τιμή του στόχου για το ορόσημο του 2018, μόνο για την περίπτωση δεικτών του Επιχειρησιακού Προγράμματος οι οποίοι συμμετέχουν στο Πλαίσιο Επίδοσης (οι

Δείκτες αυτοί σημειώνονται με τον χαρακτηριστικό αστερίσκο πριν τον κωδικό τους στην αναδυόμενη λίστα).

Η μονάδα μέτρησης εμφανίζεται αυτόματα με την επιλογή του δείκτη.

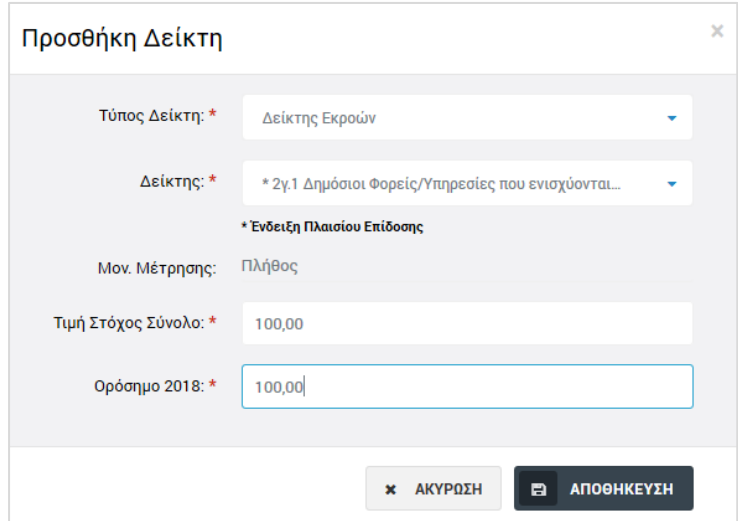

<span id="page-13-0"></span>*Εικόνα 9: Προσθήκη Δείκτη*

Επιπρόσθετα, στην περίπτωση που επιλέγεται κάποιος δείκτης που αναφέρεται σε αριθμό συμμετεχόντων / ωφελουμένων, στο παραπάνω παράθυρο εμφανίζονται επιπλέον πεδία για την (προαιρετική) καταχώρηση των τιμών στόχου του δείκτη (σύνολο και, κατά περίπτωση, ορόσημο 2018) χωριστά για Γυναίκες και Άνδρες.

Ο χρήστης αποθηκεύει την καταχώρηση πατώντας το πλήκτρο «Αποθήκευση» και τα καταχωρημένα στοιχεία εμφανίζονται στον αντίστοιχο πίνακα της καρτέλας Δείκτες, κάτω από τον επιλεγμένο τύπο δείκτη, όπως φαίνεται στην ακόλουθη εικόνα.

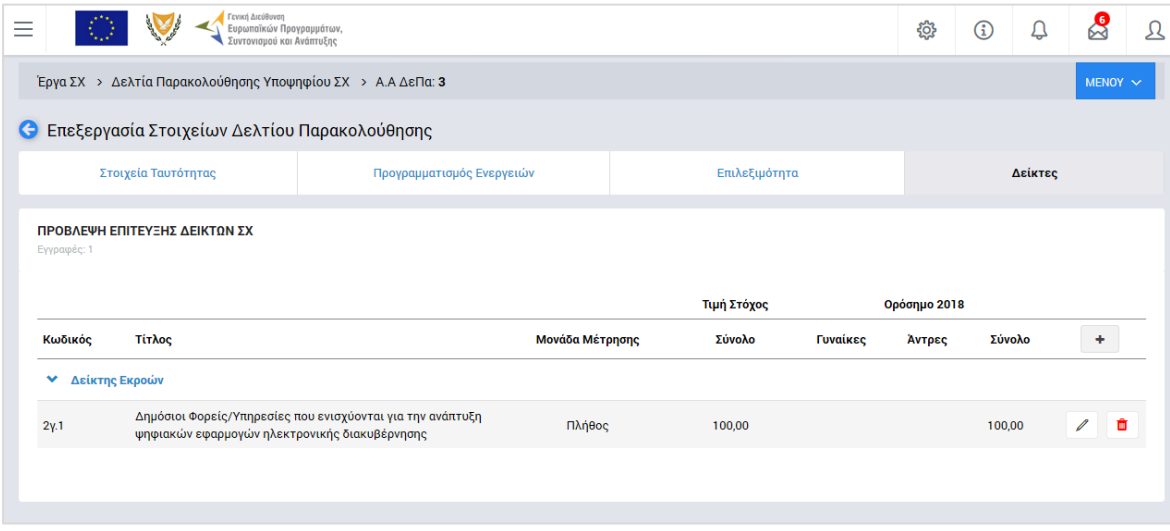

<span id="page-13-1"></span>*Εικόνα 10: Επεξεργασία στοιχείων ΔεΠα ΥΣΧ – Καταχωρημένος Δείκτης*

Ο χρήστης με τα κατάλληλα δικαιώματα μπορεί να επεξεργάζεται και να τροποποιεί το σύνολο των καταχωρημένων στοιχείων σε όλες τις καρτέλες του ΔεΠα ΥΣΧ, μέχρι αυτό να

κλειδωθεί όταν θα συσχετιστεί με κάποιο Σχέδιο Χορηγιών, όπως αναφέρθηκε στην παράγραφο 2.2.

#### <span id="page-14-0"></span>**2.4. ΔΙΑΓΡΑΦΗ ΔΕΠΑ ΥΣΧ**

Το σύστημα δίνει τη δυνατότητα διαγραφής ενός ΔεΠα ΥΣΧ μόνον εάν αυτό δεν έχει αντιστοιχιστεί με Σχέδιο Χορηγιών.

Στην περίπτωση αυτή, ο χρήστης μπορεί να διαγράψει ένα ΔεΠα ΥΣΧ εναλλακτικά:

- από το πλήκτρο «ΜΕΝΟΥ» στο πάνω δεξιά μέρος της οθόνης, όντας σε οποιαδήποτε καρτέλα επεξεργασίας ενός ΔεΠα ΥΣΧ, ή
- από την κεντρική λίστα των ΔεΠα ΥΣΧ, επιλέγοντας το εικονίδιο Φ για το ΔεΠα ΥΣΧ που επιθυμεί και στη συνέχεια επιλέγοντας «ΔΙΑΓΡΑΦΗ» από το μενού επιλογών που εμφανίζεται.

Σε κάθε περίπτωση, πριν τη διαγραφή του ΔεΠα ΥΣΧ, εμφανίζεται μήνυμα επιβεβαίωσης και μετά την θετική απάντηση του χρήστη το ΔεΠα ΥΣΧ και το σύνολο των δεδομένων που αυτό περιλαμβάνει, διαγράφονται οριστικά.

#### <span id="page-14-1"></span>**2.5. ΈΛΕΓΧΟΣ ΔΕΠΑ YΣΧ ΚΑΙ ΔΗΜΙΟΥΡΓΙΑ ΣΤΙΓΜΙΟΤΥΠΩΝ**

Οι Ενδιάμεσοι Φορείς Έργων Σχεδίων Χορηγιών (ΕΦ ΣΧ), σύμφωνα με τις σχετικές Κατευθυντήριες Γραμμές (Εγκύκλιο) για την Παρακολούθηση ΕΠ και Έργων της Προγραμματικής Περιόδου 2014-2020, παρακολουθούν και ενημερώνουν μέσω του ΟΠΣ τα ΔεΠα YΣΧ για τα Υποψήφια ΣΧ ευθύνης τους σε συνεχή βάση και έχουν την ευθύνη για τη διασφάλιση της ορθής και έγκαιρης ενημέρωσής τους.

Στο πλαίσιο αυτό, κάθε ΕΦ έχει την υποχρέωση, εντός δεκαημέρου από τη λήξη κάθε ημερολογιακού τριμήνου, να ελέγχει τα ΔεΠα ΥΣΧ για το σύνολο των Υποψηφίων ΣΧ ευθύνης του και να δημιουργεί στο σύστημα ένα «στιγμιότυπο» του ΔεΠα κάθε ΥΣΧ, το οποίο αποτελεί ουσιαστικά την οριστική επικύρωση από τον ΕΦ των καταχωρημένων στοιχείων για το τρίμηνο αναφοράς.

Το στιγμιότυπο ενός ΔεΠα ΥΣΧ για τον χρήστη που το δημιουργεί αποτελεί μία αναφορά που παράγεται από το σύστημα, σε εκτυπώσιμη μορφή, όπου αποτυπώνεται το σύνολο των στοιχείων του ΔεΠα ενός ΥΣΧ. Ωστόσο, τα στοιχεία του στιγμιότυπου αποθηκεύονται στο σύστημα και μπορούν να χρησιμοποιηθούν για την παραγωγή συγκεντρωτικών τριμηνιαίων αναφορών, τόσο από τους ΕΦ για το σύνολο των ΣΧ ευθύνης τους, όσο και από τη ΔΑ για το σύνολο των Έργων όλων των ΕΠ της περιόδου 2014-2020.

Για τη δημιουργία ενός στιγμιότυπου, ο κατάλληλα εξουσιοδοτημένος χρήστης πλοηγείται στην κεντρική λίστα των ΔεΠα ΥΣΧ και, επιλένοντας το εικονίδιο Φ νια το ΔεΠα ΥΣΧ που επιθυμεί, επιλέγει τη λειτουργία «Στιγμιότυπα» από το μενού επιλογών που εμφανίζεται, όπως φαίνεται στην παρακάτω εικόνα.

| Εγγραφές: 3     | ΛΙΣΤΑ ΔΕΛΤΙΩΝ ΠΑΡΑΚΟΛΟΥΘΗΣΗΣ ΥΠΟΨΗΦΙΩΝ ΣΧ |                |                          |                                                                    |                                                                   |
|-----------------|-------------------------------------------|----------------|--------------------------|--------------------------------------------------------------------|-------------------------------------------------------------------|
| <b>T ΦΙΛΤΡΑ</b> | $\circ$                                   |                |                          |                                                                    | $x \equiv$<br>٠<br><b>EXPORT</b>                                  |
| A/A             | <b>Τίτλος ΣΧ</b><br>≜                     | Εγκεκριμένο ΣΧ | Τίτλος                   | $\stackrel{\scriptscriptstyle \triangle}{\scriptscriptstyle \vee}$ | Προϋπολογισμός ΣΧ (€)                                             |
|                 | $\Sigma X$ EKT                            | Nat            | ΣΧ ΕΚΤ ΥΠΟΨΗΦΙΟ          |                                                                    | 900.000,00 €                                                      |
| $\overline{2}$  | ΣΧ 2 Θάλασσα                              | Nat            | ΣΧ 2 Θαλασσα - Υποψήφιο. |                                                                    | 3.000.000,00 €                                                    |
| $\vert 3 \vert$ |                                           | οχι            | Σχέδιο τεστ              |                                                                    | 100.000,00 €                                                      |
|                 |                                           |                |                          |                                                                    | ∕ Επεξεργασία<br><b>π</b> Διαγραφή<br><b><i>Δ</i></b> Στιγμιότυπα |

<span id="page-15-0"></span>*Εικόνα 11: Δημιουργία Στιγμιότυπου ΔεΠα ΥΣΧ*

**Σημειώνεται ότι η δημιουργία στιγμιότυπου για Υποψήφιο ΣΧ επιτρέπεται από το σύστημα μόνο εάν το Υποψήφιο ΣΧ δεν έχει αντίστοιχο Εγκεκριμένο (Ένδειξη «Όχι» στη στήλη «Εγκεκριμένο ΣΧ»).**

Με την παραπάνω επιλογή, εμφανίζεται στο χρήστη το ακόλουθο παράθυρο, όπου φαίνονται σε μορφή πίνακα, εάν υπάρχουν, τα στιγμιότυπα που έχουν ήδη δημιουργηθεί για το συγκεκριμένο Υποψήφιο ΣΧ (αρχικά ο πίνακας δεν έχει εγγραφές).

Πατώντας το πλήκτρο στα δεξιά του παραθύρου, ο χρήστης δημιουργεί νέο στιγμιότυπο:

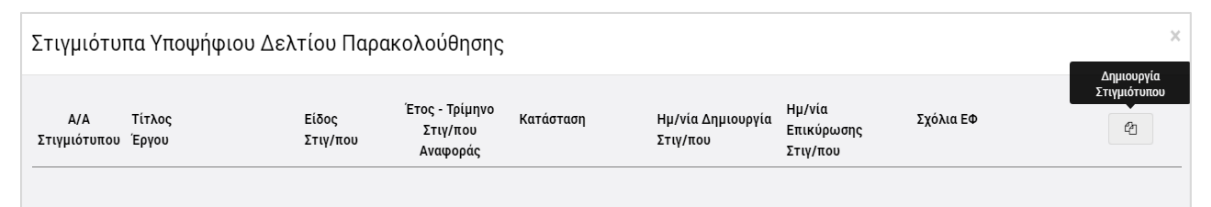

*Εικόνα 12: Δημιουργία Στιγμιότυπου ΔεΠα ΥΣΧ – Πίνακας Στιγμιότυπων (χωρίς εγγραφές)*

<span id="page-15-1"></span>Ο χρήστης στη συνέχεια καλείται να δηλώσει το είδος του στιγμιότυπου που θέλει να δημιουργήσει, μέσω του επόμενου παραθύρου:

<span id="page-15-2"></span>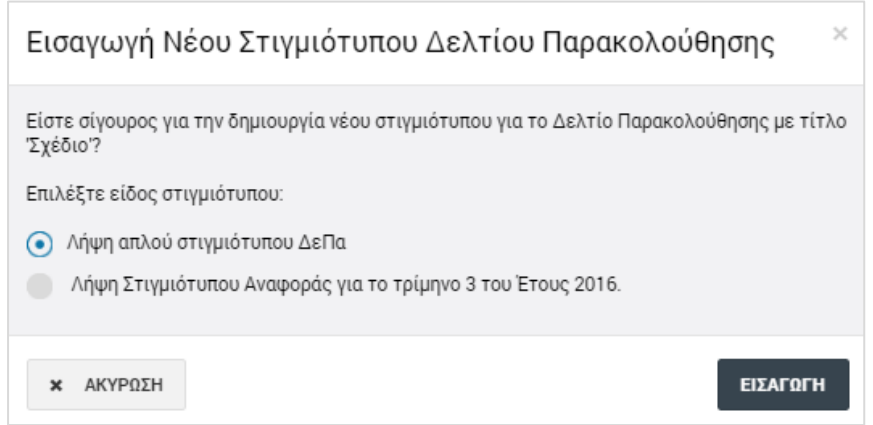

*Εικόνα 13: Δημιουργία Στιγμιότυπου ΔεΠα ΥΣΧ – Επιλογή Είδους Στιγμιότυπου*

Τα διαθέσιμα Είδη Στιγμιότυπων, όπως φαίνεται στην προηγούμενη εικόνα, είναι τα ακόλουθα:

- **Απλό Στιγμιότυπο**, το οποίο μπορεί να δημιουργεί ο χρήστης όποτε επιθυμεί
- **Στιγμιότυπο Αναφοράς τελευταίου κλεισμένου ημερολογιακού τριμήνου**, το οποίο κάθε ΕΦ έχει την υποχρέωση να δημιουργεί, εντός δεκαημέρου από τη λήξη του ημερολογιακού τριμήνου.

Πατώντας το πλήκτρο «Εισαγωγή», δημιουργείται το στιγμιότυπο σε κατάσταση «Εργασίας», και εμφανίζεται πλέον στον αρχικό πίνακα των στιγμιότυπων:

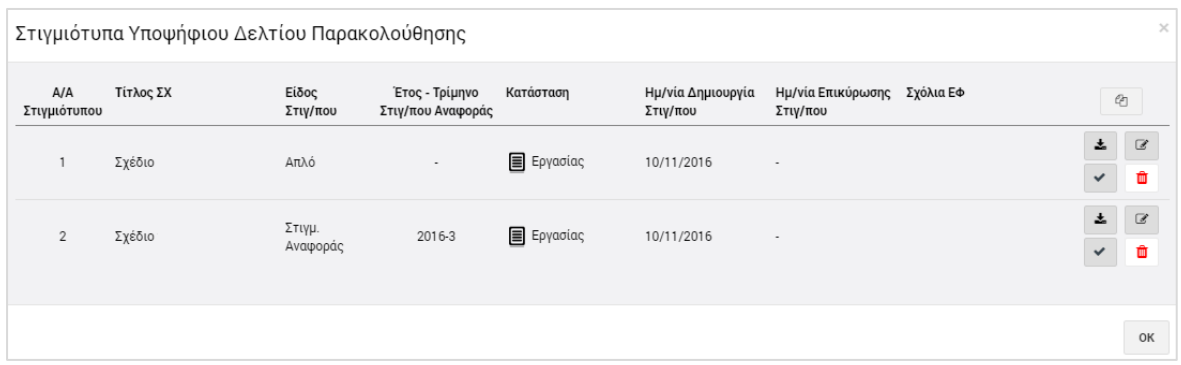

<span id="page-16-0"></span>*Εικόνα 14: Πίνακας Στιγμιότυπων ΔεΠα ΥΣΧ (με εγγραφές)*

Στον πίνακα των στιγμιότυπων, για τα δημιουργημένα στιγμιότυπα σε κατάσταση Εργασίας, εμφανίζονται οι εξής πληροφορίες: Α/Α στιγμιότυπου, Τίτλος ΣΧ, Είδος Στιγμιότυπου, Έτος – Τρίμηνο Αναφοράς (μόνο για τα Στιγμιότυπα Αναφοράς), Κατάσταση και Ημερομηνία Δημιουργίας Στιγμιότυπου.

Για κάθε στιγμιότυπο που βρίσκεται **σε κατάσταση «Εργασίας»**, ο χρήστης με τα κατάλληλα δικαιώματα έχει τη δυνατότητα να εκτελέσει τις ακόλουθες εντολές, πατώντας στα αντίστοιχα εικονίδια που εμφανίζονται στο δεξί μέρος κάθε γραμμής (στιγμιότυπου) του πίνακα:

- Να μεταφορτώσει τοπικά (download) το στιγμιότυπο σε εκτυπώσιμη μορφή  $(πλή$ κτρο:  $\triangleq$  ),
- Να εισάγει τυχόν σχόλια (πλήκτρο: <sup>12</sup>8). Με τη χρήση της δυνατότητας αυτής ανοίγει το ακόλουθο παράθυρο, όπου ο χρήστης καταχωρεί τα σχόλιά του και τα αποθηκεύει πατώντας το πλήκτρο «Αποθήκευση» (εναλλακτικά, ακυρώνει την καταχώρηση πατώντας το πλήκτρο «Ακύρωση»). Τα σχόλια που καταχωρούνται από το χρήστη εμφανίζονται στην τελευταία στήλη του πίνακα των στιγμιότυπων («Σχόλια ΕΦ»).

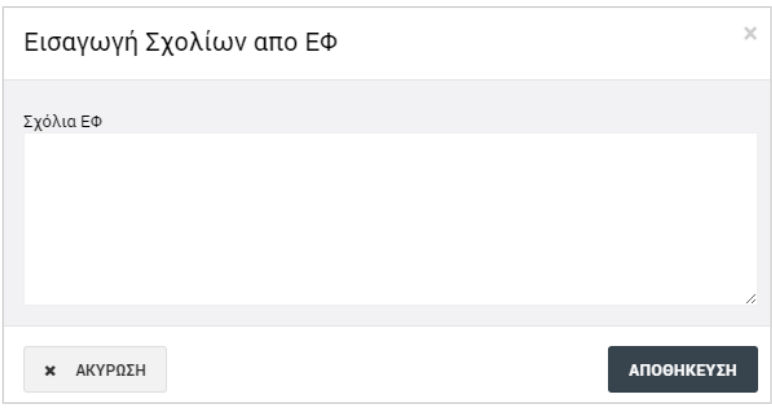

<span id="page-17-0"></span>*Εικόνα 15: Παράθυρο για εισαγωγή σχολίων από ΕΦ*

Να διαγράψει το στιγμιότυπο (πλήκτρο: "), επιβεβαιώνοντας την ενέργεια στο σχετικό προειδοποιητικό μήνυμα που εμφανίζεται αυτόματα από το σύστημα:

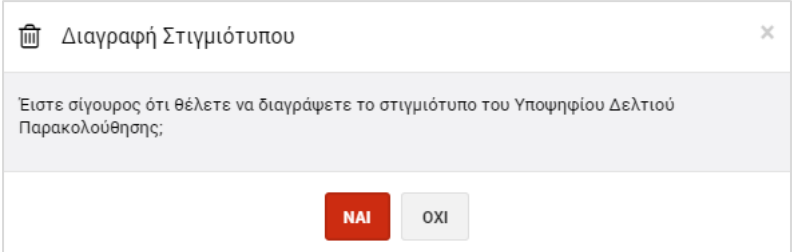

<span id="page-17-1"></span>*Εικόνα 16: Επιβεβαίωση διαγραφής στιγμιότυπου*

Να επικυρώσει το στιγμιότυπο (πλήκτρο: (b) επιβεβαιώνοντας την ενέργεια στο σχετικό προειδοποιητικό μήνυμα που εμφανίζεται αυτόματα από το σύστημα. **Η δυνατότητα αυτή υπάρχει μόνο για τα Στιγμιότυπα Αναφοράς (όχι για τα απλά)**:

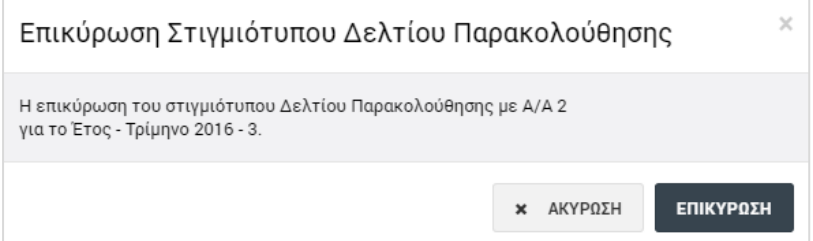

<span id="page-17-2"></span>*Εικόνα 17: Επιβεβαίωση επικύρωσης Στιγμιότυπου Αναφοράς*

Με την επικύρωση ενός Στιγμιότυπου Αναφοράς, η εγγραφή του στον κατάλογο των στιγμιότυπων, που φαίνεται στην επόμενη εικόνα, παρουσιάζει τις εξής διαφορές, σε σχέση με την εγγραφή του όταν ήταν σε κατάσταση Εργασίας:

- Η Κατάστασή του έχει αλλάξει σε «Επικυρώθηκε»
- Έχει εμφανιστεί αυτόματα από το σύστημα η Ημερομηνία Επικύρωσης του στιγμιότυπου και

• Είναι διαθέσιμα πλέον μόνο τα πλήκτρα λήψης του στιγμιότυπου (  $\blacktriangle$  ) και εισαγωγής σχολίων από τον ΕΦ (πλήκτρο: ).

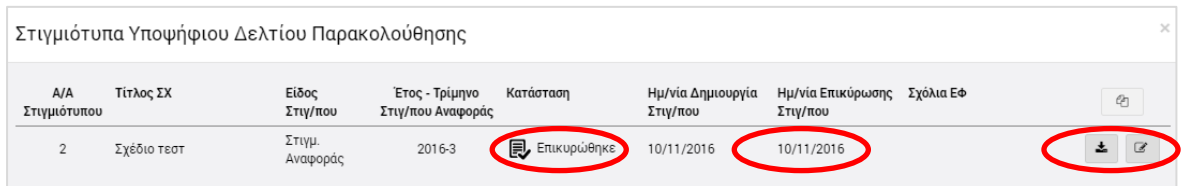

<span id="page-18-0"></span>*Εικόνα 18: Πίνακας Στιγμιότυπων ΔεΠα ΥΣΧ (εγγραφή επικυρωμένου Στιγμιότυπου Αναφοράς)*

Με την ενέργεια της επικύρωσης, το Στιγμιότυπο Αναφοράς του συγκεκριμένου τριμήνου αναφοράς οριστικοποιείται στο σύστημα και τα στοιχεία του συμμετέχουν σε όλες τις συγκεντρωτικές αναφορές για το ίδιο τρίμηνο.

**Επισημαίνεται ότι μόλις ένα Στιγμιότυπο Αναφοράς επικυρωθεί δεν μπορεί να δημιουργηθεί άλλο Στιγμιότυπο Αναφοράς για το ίδιο ΔεΠα και για το ίδιο τρίμηνο.**